## **Using Co-Drivers**

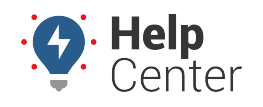

Link: https://help.gpsinsight.com/docs/eld-focus-driver-reference/using-co-drivers-eld/ Last Updated: September 28th, 2017

Co-driving allows multiple drivers to sign into the ELD device. You can sign in up to six drivers at the same time.

### **Adding a Co-Driver on the ELD Tablet**

- **To add a co-driver:**  $\overline{\phantom{a}^+}$ 1. From the **[Driver Overview](https://help.gpsinsight.com/docs/hos/driver-reference/exploring-the-driver-overview-screen-eld/)** screen, tap +Driver (<sup>Driver</sup> The Sign In screen appears. </u> 09/13/19 02:55 pm MDT Version 4.0.1A GPSINSIGHT<sup>:</sup> powered by eFleetSuite **Enter Driver ID Enter Password** Sign In
	- 2. Enter the additional driver's **Driver ID** and **Password**, and tap **Sign In**.
	- 3. Tap **Status** to set the additional driver's status (See [During Your Shift](https://help.gpsinsight.com/docs/hos/driver-reference/during-your-shift-eld/) for a list of statuses and corresponding descriptions).

**Note.** If the initial driver is signed in as **ON Driver**, the co-driver only has access to **ON Not Driver** and **Sleeper Berth** statuses.

The name of the additional driver(s) is shown on the Driver Overview screen.

# **Using Co-Drivers**

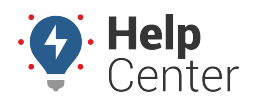

Link: https://help.gpsinsight.com/docs/eld-focus-driver-reference/using-co-drivers-eld/ Last Updated: September 28th, 2017

4. Tap a driver's name to view the corresponding current status, driving time details, and Driver Overview screen for the selected driver.

**Note.** The current driver must change his or her status to something other than **ON Driver** in order for any of the co-drivers to change their status to **ON Driver**.

#### **Device Interaction While in Motion**

While the primary driver is driving, the co-driver is allowed limited interaction with the device.

#### **To use the device while in motion:**

- 1. Tap and hold down your driver card.
- 2. If there is not a driver card as shown below, tap and hold on the icon normally used to switch drivers.
- 3. Once the profile is unlocked, you can interact normally with the device.
- You will not be able to change drivers until the vehicle stops
- 1. When finished, tap the driver card to return to the overview and the motion lockout screen.